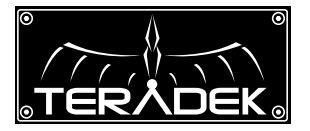

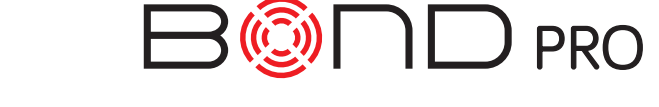

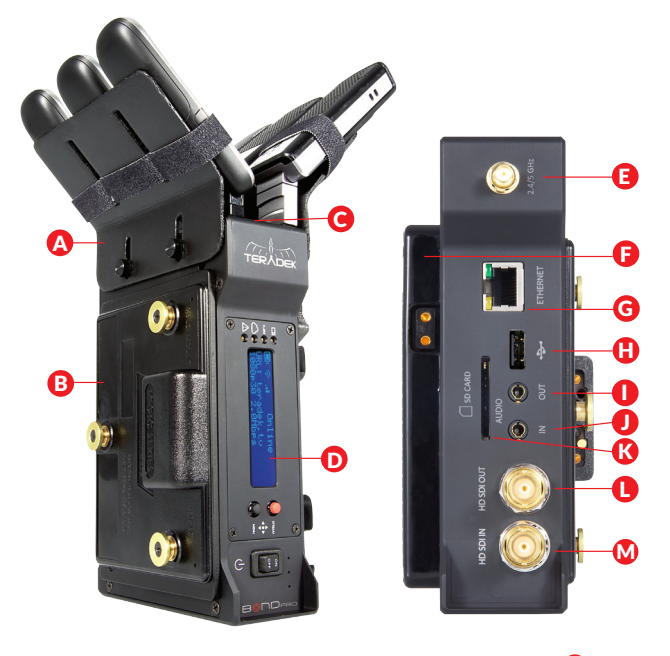

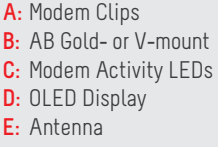

- **F:** Battery Plate
- **G:** Ethernet Port
- **H:** USB Port **I:** Audio Out
- **J:** Audio In
- **K:** SD Card Slot
- **L:** HD-SDI Output
- **M:** HD-SDI Input

\*Modems not included

WEB UI LOGIN username: admin password: admin

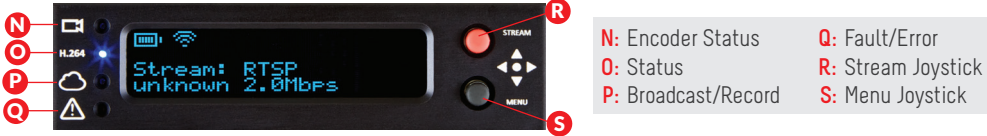

#### **Stream Joystick:**

- , : Selects options from streaming/recording prompts ▲▲
- (button press): Returns to main status screen, start/stop recordings and broadcasts

#### **Menu Joystick:**

- ▲,▼: Select menu items, change status screen on main display, select characters
- : Back, move to higher menu level ▲
- ▶,● (button press): Confirm selection, open selected menu

# SETUP **1999**

1 Connect a power source Bond Pro's battery plate (F). Connect your video source to (M).

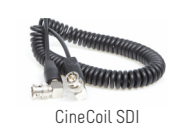

- ports. If desired, attach modem plates and use velcro strips to secure modems. 2 Connect one or more modems to Bond Pro's USB
- **B** Attach Bond Pro to your camera's battery mount.

# DEVICE CONFIGURATION

## **CONNECT TO BOND PRO**

- **Via WiFi** Attach antenna to (E). Open your computer's wireless network configuration and find Bond Pro's WiFi network (*Teranet - XXXX*, where *XXXX* is the last four digits of Bond Pro's serial number).
- **Via Ethernet** Connect Bond Pro to a wired network or directly to your computer.
- 1. Open a web browser and enter the IP address of Bond Pro. View the WiFi IP address by pressing ▼ once and the Ethernet address by pressing ▼ twice.
- 2. Log in to Bond Pro The username is **admin** and the default password is **admin**.

## **CONFIGURE BONDING SETTINGS**

- 1. Navigate to Video Setup > Bonding
- 2. Enter a **Sputnik Host Address**. For Sputnik server setup instructions please see the **Sputnik Setup Guide**  (http://www.teradek.com/pages/downloads).
- 3. Confirm the **Sputnik Port** matches your Sputnik server's configured inbound port. The default value is 5111.
- 4.Adjust the **Max Bitrate** and **Max Buffer Length** settings, if desired.

#### 5. Click **Apply**.

6. Confirm that data is reaching Sputnik by navigating to the server's Dashboard, or by verifying activity on the modem activity LEDs (C).

# BROADCAST CONFIGURATION

Configure the following from the Video Setup > Stream Settings page.

### **MPEG TRANSPORT STREAM**

1. Configure the Following settings on Bond Pro. 2. Configure the following settings on your decoder.

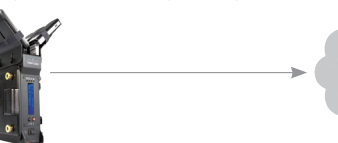

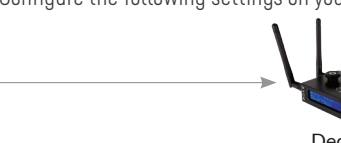

**Primary Stream** Mode: **MPEG Transport Stream** Transport Stream Server: **Enabled** Listening Port: **5000**

# **LIVESTREAM/USTREAM**

- 1. Select **Live Internet Streaming** as the Stream Mode.
- 2. Select your provider.
- 3. Enter your user name and password, click login.
- 4. Select your Channel and click **Apply**.
- 5. Start/stop the stream with the buttons on the Stream Settings page or with the **Stream Joystick**.

Sputnik

# **RTMP STREAMING**

- 1. Select **RTMP** as the Stream Mode.
- 2. Enter the server URL. Depending on your destination (local server or CDN), this will look similar to rtmp://server.address:1935/live.
- 3. Enter the stream name. For many platforms this is found with the server URL.
- 4. Click **Apply**.
- 5. Start/stop the stream with the buttons on the Stream Settings page or with the **Stream Joystick**.

#### **NEED MORE HELP?**

- **1. Support forum: http://support.teradek.com** → **Contains tips, information and all the latest firmware & software updates.**
- **2. Training videos: http://www.teradek.com/training**

**TERADEK SUPPORT STAFF: support@teradek.com or call 888**−**941**−**2111 ext2 (Mon**−**Fri 9am to 6pm PST)**

Decoder

3

2

**Decoder Settings** Mode: **MPEG Transport Stream** Protocol: **TCP Pull** Host: **Your Sputnik Server Address** Port: **5000**

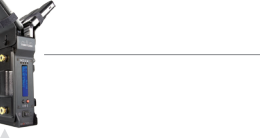

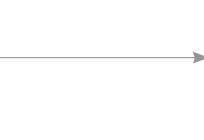